# Портал открытых данных РФ

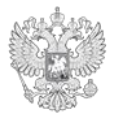

МИНЭКОНОМРАЗВИТИЯ РОС

Инструкция по размещению наборов открытых данных на Портале для сотрудников государственных органов и органов местного самоуправления

www.data.gov.ru

## **ОСНОВНЫЕ ЭТАПЫРАБОТЫС ОТКРЫТЫМИ ДАННЫМИ НА ПОРТАЛЕОТКРЫТЫХДАННЫХРФ** 1. РЕГИСТРАЦИЯ;

- 2. ПОДАЧА ЗАЯВКИ НА ПРЕДОСТАВЛЕНИЕ РАСШИРЕННЫХ ПРАВ НА ПУБЛИКАЦИЮ НАБОРОВ ОТКРЫТЫХ ДАННЫХ;
- 3. ПУБЛИКАЦИЯ НАБОРА ОТКРЫТЫХ ДАННЫХ:
	- ЗАПОЛНЕНИЕ ПАСПОРТА;
	- ПОДГОТОВКА ФАЙЛА К ПУБЛИКАЦИИ;
	- ЗАГРУЗКА ФАЙЛА/ РАЗМЕЩЕНИЕ ССЫЛОК;
- 4. РЕДАКТИРОВАНИЕ ПАСПОРТА НАБОРА И АКТУАЛИЗАЦИЯ НАБОРА ОТКРЫТЫХ ДАННЫХ;
- 5. РЕПУБЛИКАЦИЯ НАБОРА ОТКРЫТЫХ ДАННЫХ.

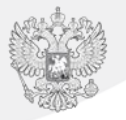

## **РЕГИСТРАЦИЯ**

Для публикации наборов открытых данных необходимо пройти регистрацию. Кнопка для регистрации находится на главной странице портала. В зависимости от разрешения экрана монитора, кнопка будет находиться в разных местах.

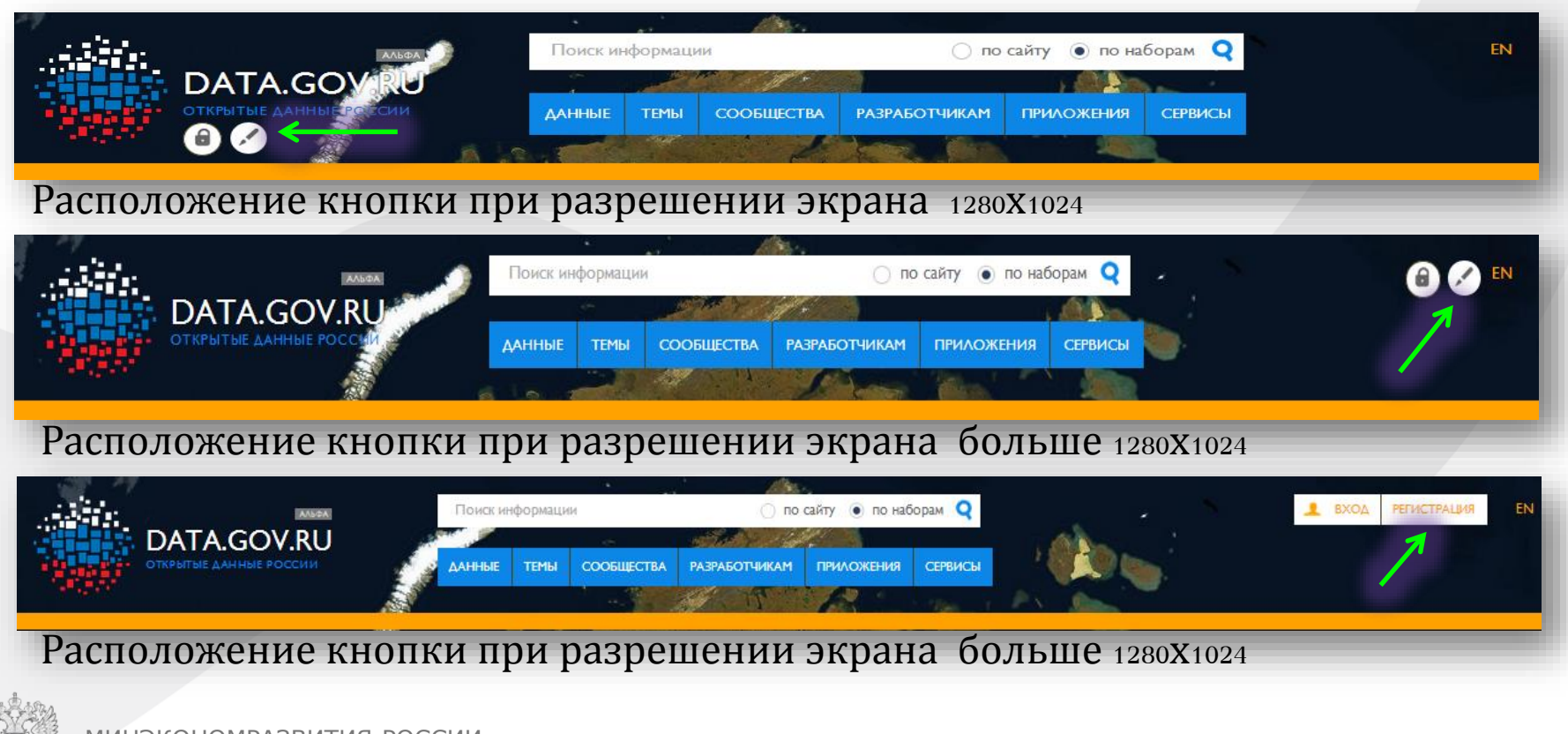

МИНЭКОНОМРАЗВИТИЯ РОССИИ

www.data.gov.ru

## **РЕГИСТРАЦИЯ**

www.data.gov.ru

После заполнения представленной формы Вы получите письмо с дальнейшими инструкциями.

Также предусмотрена возможность авторизации через социальные сети.

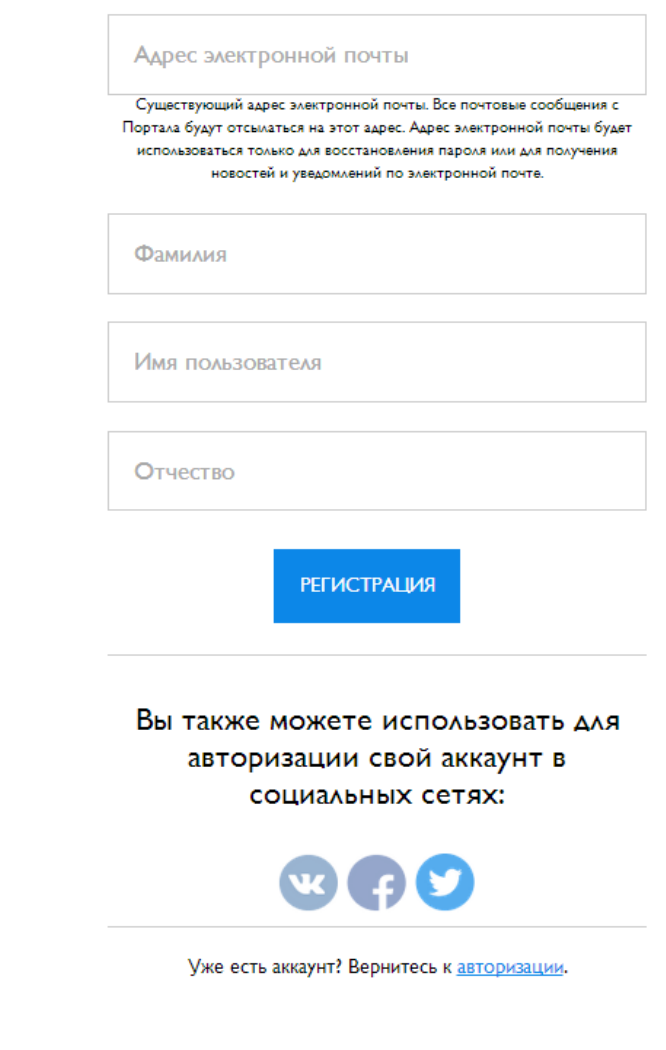

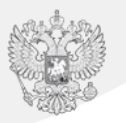

## **ЗАЯВКА НА ПРЕДОСТАВЛЕНИЕ РАСШИРЕННЫХ ПРАВ НА ПУБЛИКАЦИЮ НАБОРОВОТКРЫТЫХДАННЫХ** www.data.gov.ru

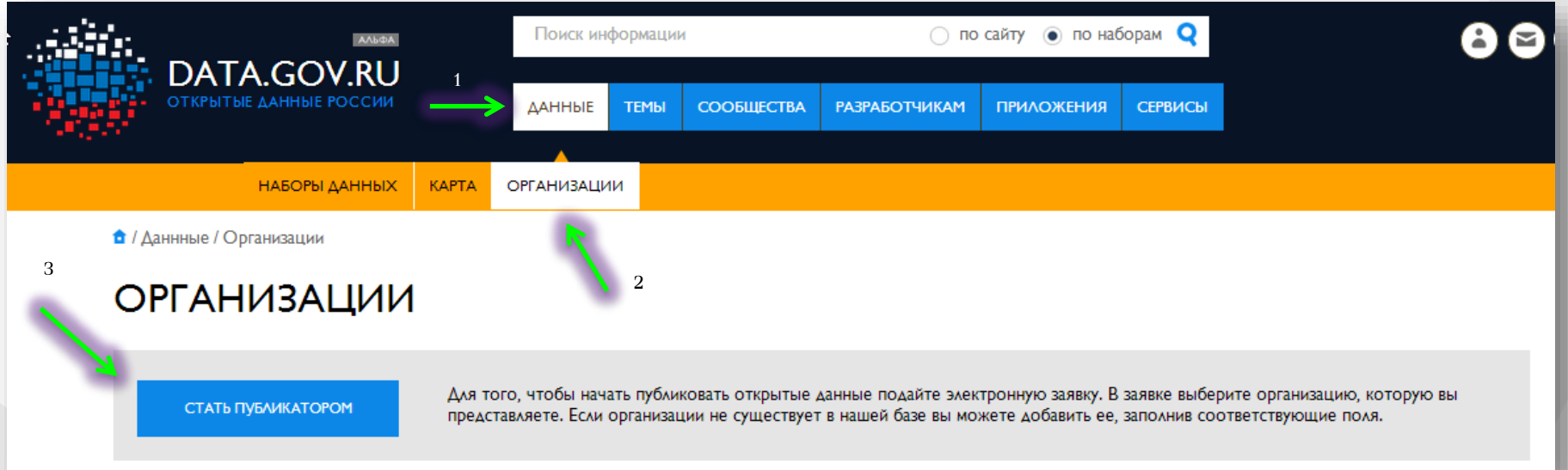

После регистрации и настройки профиля необходимо подать заявку на предоставление расширенных прав на публикацию наборов открытых данных.

Для этого необходимо перейти в раздел «Данные», далее «Организации» и нажать на кнопку «Стать публикатором»

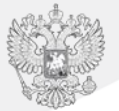

## **ПОДАЧАЗАЯВКИ**

В / Заявка на публикаторство

#### ЗАЯВКА НА ПУБЛИКАТОРСТВО

Информация об организации

Найти свою организацию в базе \*

**El Не нашли организацию?** 

#### - Информация об издателе

Следующие поля являются обявательными. В случае, если данные будут отличаться с ранее заг чном профила, они буду

Фамилия\*

Имя\*

Отчество\*

Должность\*

Телефон\*

Поля в заявке заполнятся автоматически Вашими данными, если вы их указали в своем личном профиле при регистрации. Организацию необходимо выбрать вручную. Если Вашей организации нет в базе, поставьте галочку в поле «Не нашли организацию?» и заполните поля данными о Вашей организации (название, короткое наименование, ИНН, ссылка на сайт, ссылка на раздел открытых данных).

Далее заявка отправляется на модерацию. В течение рабочего дня модератор должен одобрить заявку либо отправить на доработку.

Обращаем Ваше внимание, что Ваша организация не появится в списке организаций до тех пор, пока не будет опубликован хотя бы один набор открытых данных.

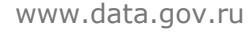

## **ПУБЛИКАЦИЯ НАБОРА**

www.data.gov.ru

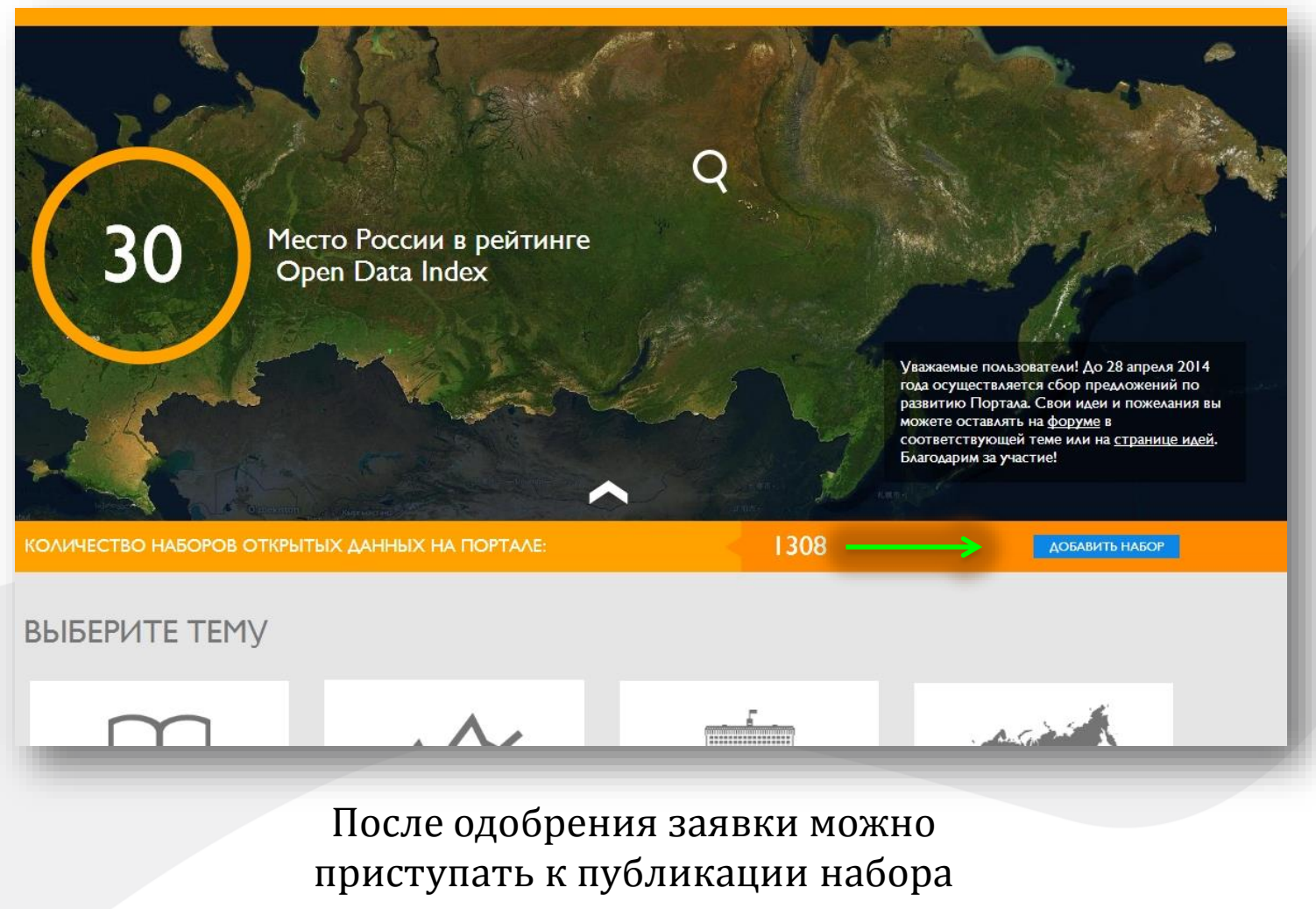

открытых данных

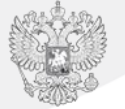

www.data.gov.ru

### Заполнять поля паспорта необходимо в соответствии с рекомендациями, указанными под каждым полем формы

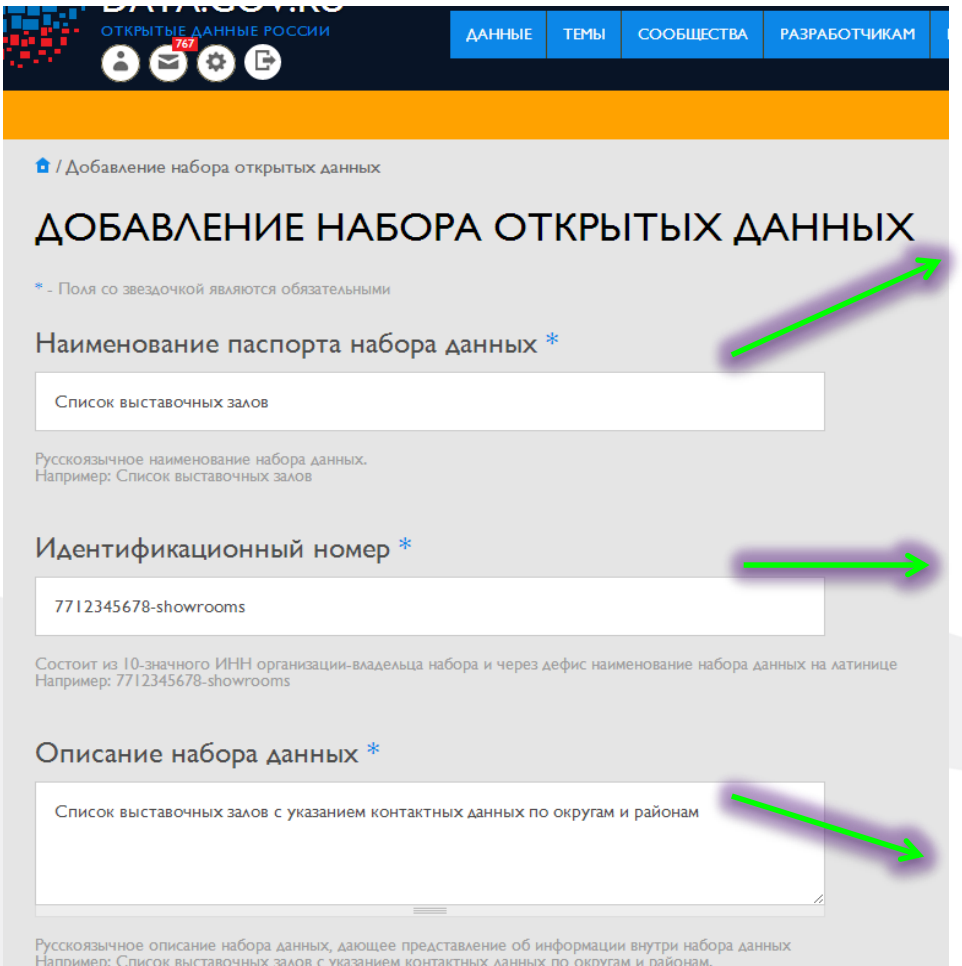

МИНЭКОНОМРАЗВИТИЯ РОССИИ

В Поле «Наименование паспорта набора данных» необходимо указать русскоязычное название, отражающее суть набора открытых данных

Идентификационный номер: 10 значный ИНН организации дефис наименование набора данных на латинице

В поле «Описание набора данных» необходимо дать полное описание представленной информации внутри набора (указание единиц измерения при необходимости)

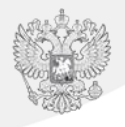

www.data.gov.ru

В поле «Организация» необходимо выбрать организацию-владельца данного набора

В поле «Ответственное лицо» указать ФИО ответственного за набор открытых данных

Далее необходимо указать контактные данные ответственного лица

### Организация \*

Министерство экономического развития Российской Федерации

Выберите организацию, от лица которой вы публикуете данные, и которая является владельцем этого набора. Например: Министерство культуры

### Ответственное лицо\*

Иванов Иван Иванович

Фамилия, Имя, Отчество (через пробел, на русском языке) лица, ответственного за набор данных. Например: Иванов Иван Иванович

### Телефон ответственного лица \*

+7 495 123 4567

Номер телефона ответственного лица, в соответствии с примером Например: +7 495 123 4567

### Адрес электронной почты ответственного лица \*

#### ivanov | 23@gmail.com

E-mail ответственного лица, в соответствии с примером. Haпример: Ivanov | 23@gmail.com

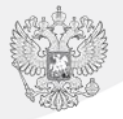

www.data.gov.ru

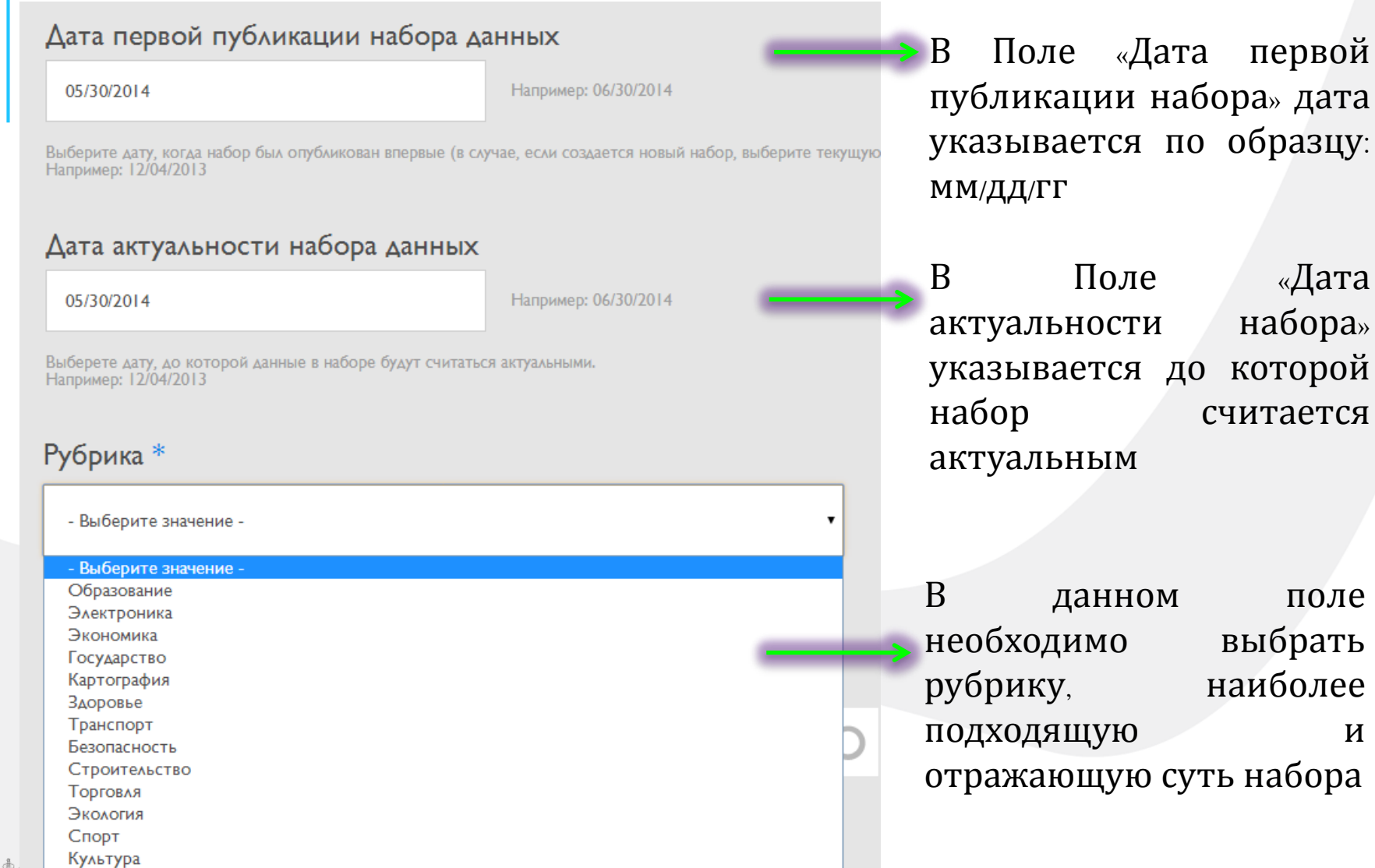

l e s

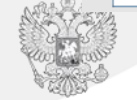

www.data.gov.ru

### Лицензия \* Лицензия «С указанием авторства» Лицензия «С указанием авторства» Лицензия «Распространение на тех же условиях - Копилефт» Лицензия отсутствует Другое выберите вариант создания набора. доступен только один из предлагаемых вариантов, вы можете заполнить каж сохранения набора.

В поле «Лицензия» необходимо выбрать тип лицензии, в соответствии с которой будет публиковаться набор

### **Информация для справки:**

### **1. Лицензия «С указанием авторства»**

Разрешает копировать, распространять, воспроизводить, исполнять и перерабатывать данные, защищенные авторскими правами, при условии указания автора произведения.

### **2. Лицензия «Копилефт»**

Разрешает создавать переработанные версии и развивать данные, если они только распространяют их под той же лицензией, под которой опубликованы ваши наборы данных.

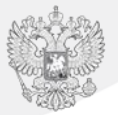

### www.data.gov.ru **ЗАГРУЗКА НАБОРОВОТКРЫТЫХ ДАННЫХ**

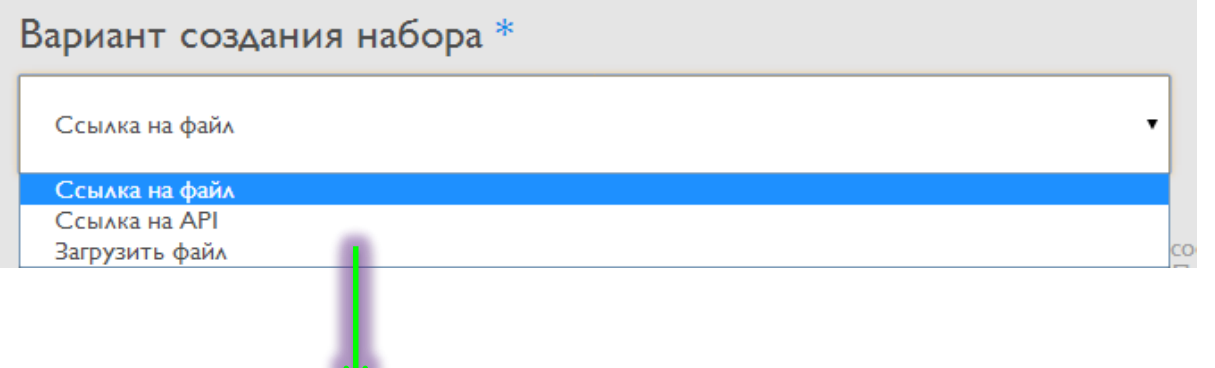

В данном поле предлагается три варианта загрузки либо создания набора:

- Ссылка на файл
- Ссылка на API\*
- Загрузить файл

\*API - Интерфейс прикладного программирования – набор готовых классов, функций, структур и констант, предоставляемых приложением (библиотекой, сервисом) для использования во внешних программных продуктах. [Методические](http://data.gov.ru/sites/default/files/documents/mr_3.0_proekt.pdf) рекомендации по публикации открытых данных(стр.98)

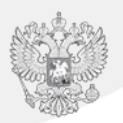

### www.data.gov.ru **ЗАГРУЗКА НАБОРОВОТКРЫТЫХ ДАННЫХ: 1. ССЫЛКА НАФАЙЛ**

Ссылка на файл

Ссылка на файл

Ссылка на АРІ

#### Загрузить файл

набора данных нужно также оставить ссылку на структуру данных. Данные поля являются необязательными. По обязательным (для того, чтобы в любом случае пользователь имел возможность перейти к набору)

### Набор данных

**ВЫБРАТЬ** 

Это поле будет игнорировать ограничения на размер файла

Максимальный размер файла: 2 ГБ. Разрешённые типы файлов: csv xls xlsx ods xml rdf.

### Структура набора данных

**ВЫБРАТЬ** 

Это поле будет игнорировать ограничения на размер файла

Максимальный размер файла: 2 ГБ. Разрешённые типы файлов: xsd csv Json.

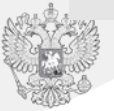

#### МИНЭКОНОМРАЗВИТИЯ РОССИИ

**: 1. Вариант создания набора** \* **1.** *PHONE* **CCLA CCLA daйл B ho b daйл b b daйл b b daйл b b da** выбирается, если набор открытых данных уже опубликован в соответствии с Методическими рекомендациями в разделе открытых данных либо на Портале открытых данных организации.

> В поля «Набор данных» и «Структура набора данных» необходимо **вставить ссылки** и **нажать** на кнопки «**Выбрать**».

## www.data.gov.ru **ЗАГРУЗКА НАБОРОВОТКРЫТЫХ ДАННЫХ: 2.ССЫЛКА НАAPI**

Вариант создания набора \* Ссылка на АРІ Введите ссылку на АРІ. Поле ссылки на страницу набора на сайте обладателя является обязательным (для того, чтобы в любом случае Ссылка \*

Вариант «Ссылка на API» необходимо выбирать в случае, если Ваш портал поддерживает выдачу данных по API

В поле «Ссылка» необходимо вставить ссылку на API

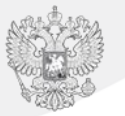

# **ЗАГРУЗКА НАБОРОВОТКРЫТЫХ ДАННЫХ: 3. ЗАГРУЗИТЬФАЙЛ**

www.data.gov.ru

### Вариант создания набора \*

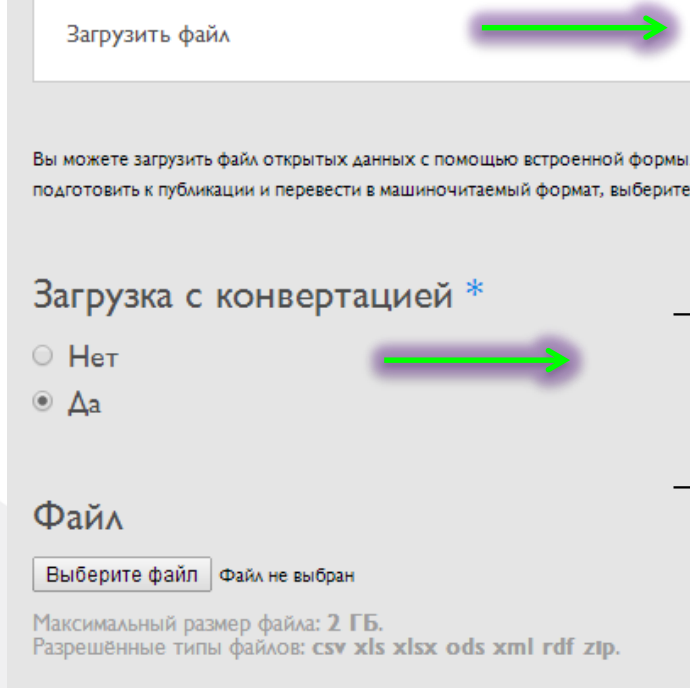

Вариант «Загрузить файл» необходимо выбирать в случае, если хотите загрузить готовые наборы открытых данных с готовой структурой либо файл с данными, которые необходимо преобразовать в машиночитаемый формат.

- Если файл уже готов к публикации и размечен по всем правилам (в машиночитаемом формате), выберите пункт «Без конвертирования»
- Если файл необходимо преобразовать в машиночитаемый формат, выберите пункт «С конвертацией». В данном случае автоматически создается набор и файл структуры открытых данных.

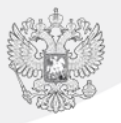

## **Предварительная подготовка файла для загрузкис конвертацией**

www.data.gov.ru

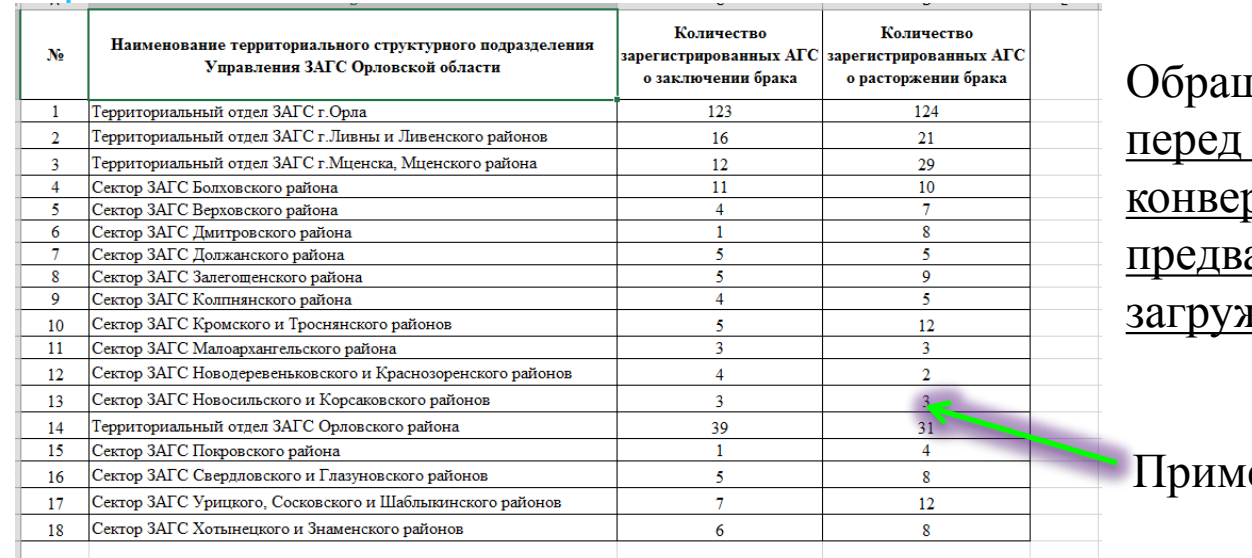

цаем Ваше внимание, что загрузкой файла с отацией необходимо арительно подготовить <u>каемый файл</u>

### ер

### Требования:

1. Файл должен содержать данные в табличном представлении (формат файла - xls, xlsx);

2. Таблица должна иметь плоский вид (в таблице отсутствует какая-либо иерархия в столбцах и строках – отсутствуют объединенные ячейки).

3. Таблица не должна содержать заголовок таблицы и иную информацию (должна быть представлена только заполненная таблица с подписанными столбцами )

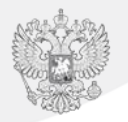

## **ЗАГРУЗКА НАБОРОВОТКРЫТЫХДАННЫХ: 3. ЗАГРУЗИТЬФАЙЛ с конвертацией**

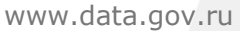

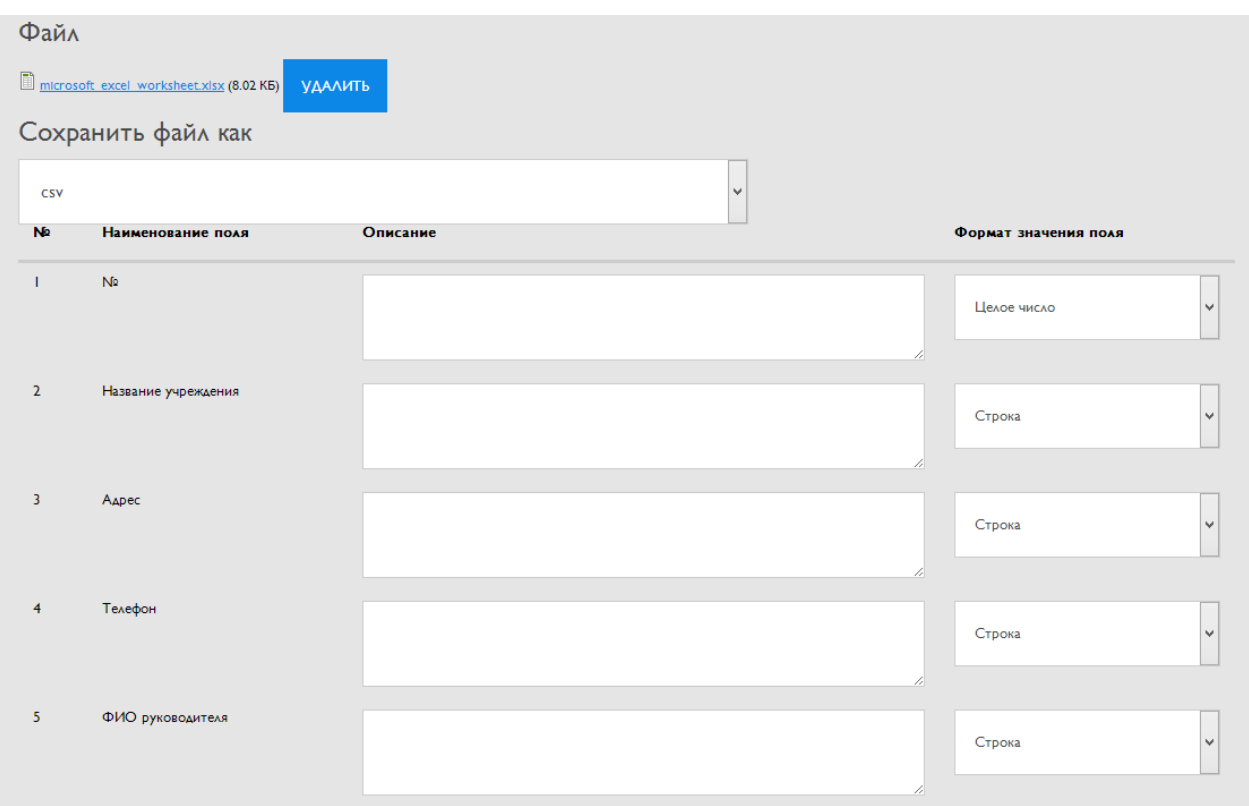

После загрузки файла, соответствующего требованиям, должно появиться окно, описывающее структуру набора. В «Описание» Вы можете написать дополнительную информацию по соответствующему полю.

## **ЗАГРУЗКА НАБОРОВОТКРЫТЫХДАННЫХ: 3. ЗАГРУЗИТЬФАЙЛ с конвертацией**

www.data.gov.ru

Далее необходимо выбрать наиболее подходящее для данного набора представление (визуализацию) файла:

Представление файла

- □ Таблица
- □ График
- $\Box$  Карта

 если данные представлены в таблице необходимо выбрать «Таблица»,

- если представлены зависимые данные «График»,
- «Карта» при наличии геометок.

### www.data.gov.ru **ДОБАВЛЕНИЕ НАБОРАОТКРЫТЫХ ДАННЫХ**

Ссылка на страницу набора на сайте обладателя Данное поле является обязательным и заполняется для поиска набора данных, в случае отсутствия или неправи. ДОБАВИТЬ НАБОР

После того как все поля паспорта заполнены, набор загружен (ссылки указаны), необходимо нажать кнопку «Добавить набор».

Далее набор отправляется на модерацию. Модератор проверяет корректность заполненных полей и в зависимости от результата одобряет либо отправляет на доработку.

После загрузки набора (добавления ссылок) необходимо заполнить последнее поле «Ссылка на страницу набора на сайте обладателя». Данное поле заполняется, если на Портале либо в разделе открытых данных организации данный набор опубликован.

# **АКТУАЛИЗАЦИЯ И РЕДАКТИРОВАНИЕ НАБОРА**

www.data.gov.ru

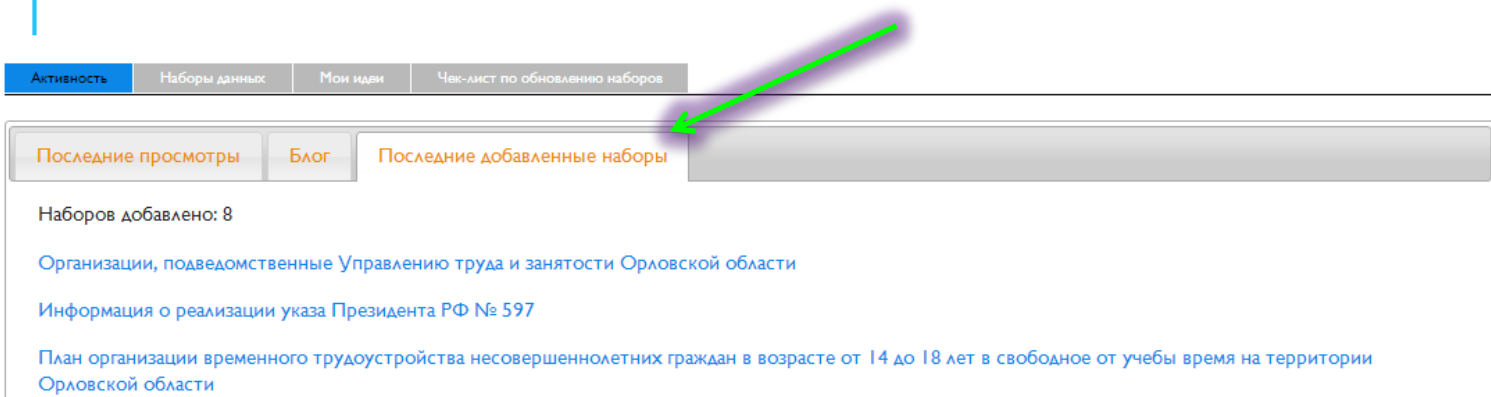

Все размещенные наборы открытых данных находятся в разделе «Активность», вкладка «Последние добавленные наборы». Для просмотра, редактирования паспорта и актуализации набора необходимо нажать на сам набор. Далее на странице набора открытых данных вверху будут доступны опции: редактировать паспорт, журнал, актуализировать набор.

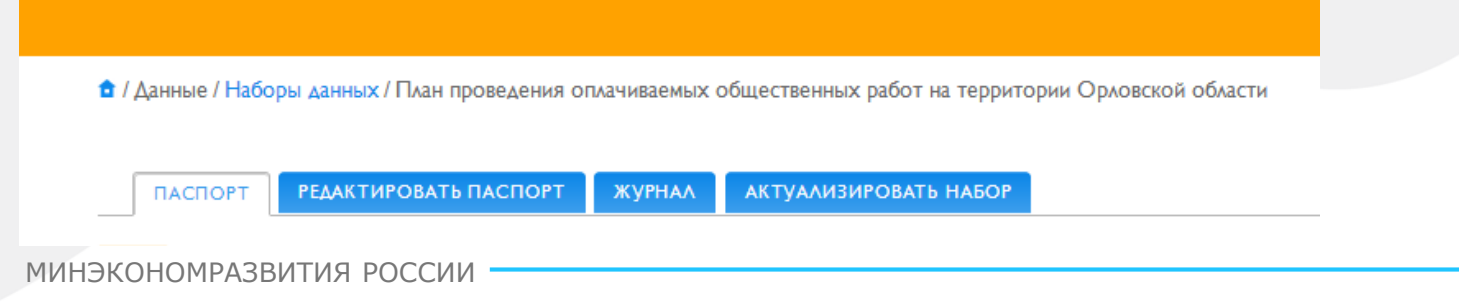

### **РЕДАКТИРОВАНИЕ ПАСПОРТА НАБОРА** www.data.gov.ru

паспорт

**РЕДАКТИРОВАТЬ ПАСПОРТ ЖУРНАЛ** АКТУАЛИЗИРОВАТЬ НАБОР

#### Организации, подведомственные Управлению труда и занятости Орловской области

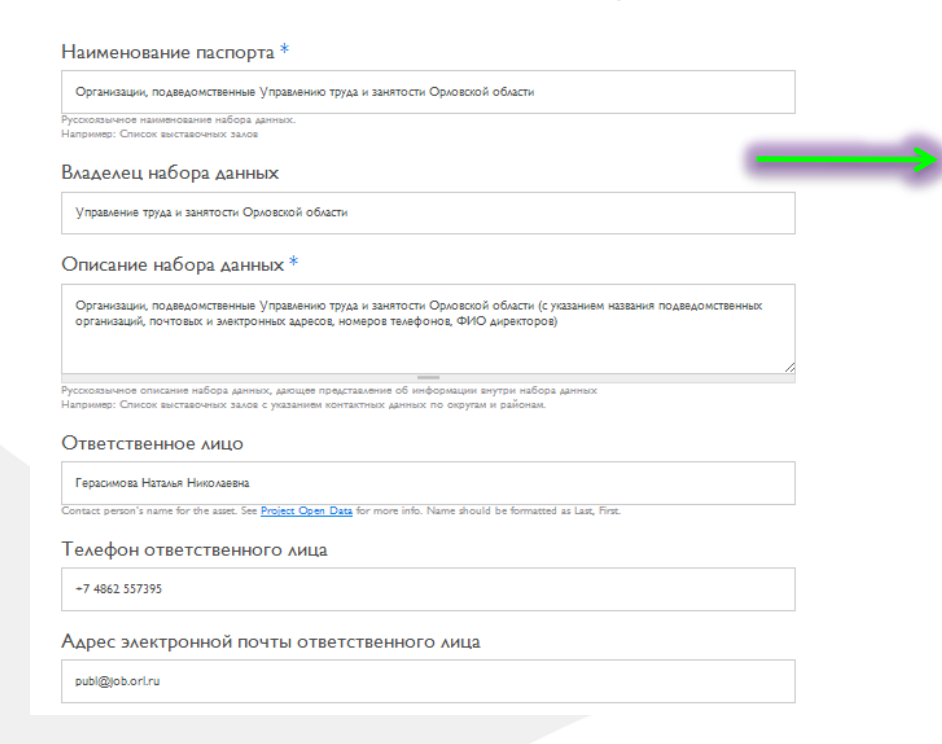

Опция «Редактирование паспорта» позволяет, в случае изменения основной информации о наборе открытых данных, а также обнаружения ошибок, внести коррективы.

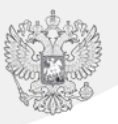

## **АКТУАЛИЗАЦИЯ НАБОРА**

www.data.gov.ru

<sup>6</sup> / Актуализировать набор данных

#### ΔΚΤΥΔΛΙΑΡΙΟΒΑΤΗ Η ΑΠΟΡΙΛΑΗΗΝΙΧ

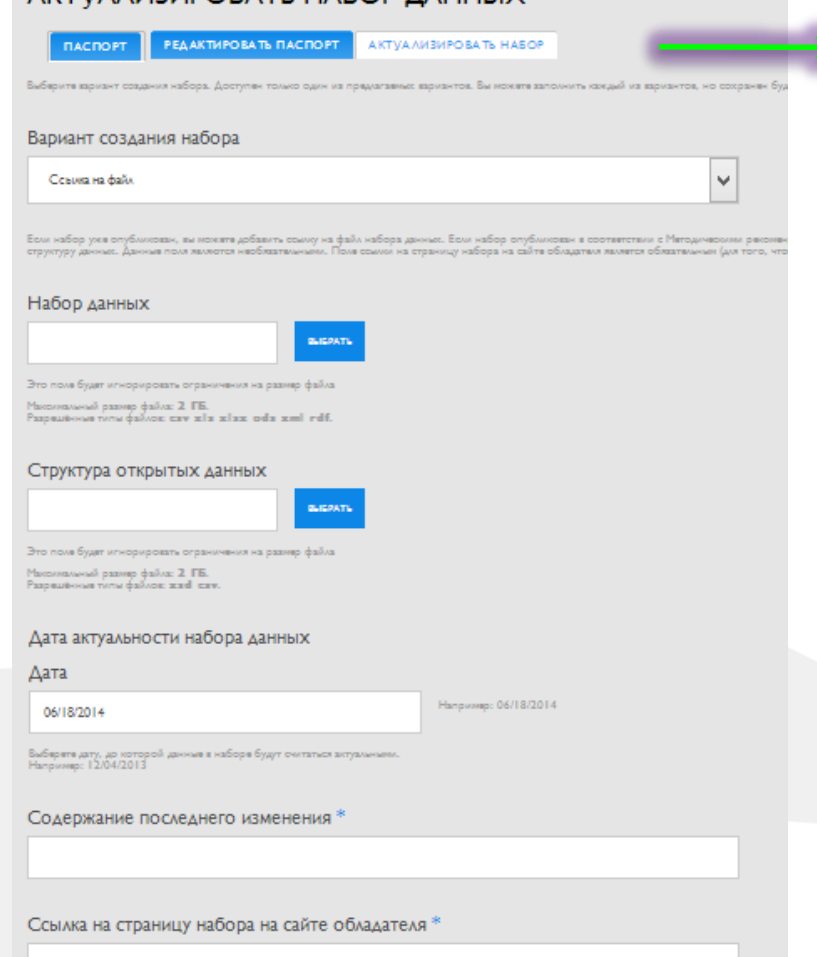

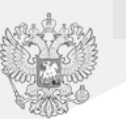

АКТУАЛИЗИРОЗАТІ

МИНЭКОНОМРАЗВИТИЯ РОССИИ

Опция «Актуализировать набор» позволяет загрузить актуальную версию набора открытых данных. Также, если при первой публикации не загрузился файл, можно воспользоваться данной опцией.

Для актуализации необходимо загрузить актуальную версию файла (разместить актуальную ссылку), заполнить соответствующие поля, как при публикации набора, и нажать кнопку «Актуализировать».

## **АКТУАЛИЗАЦИЯ НАБОРА**

www.data.gov.ru

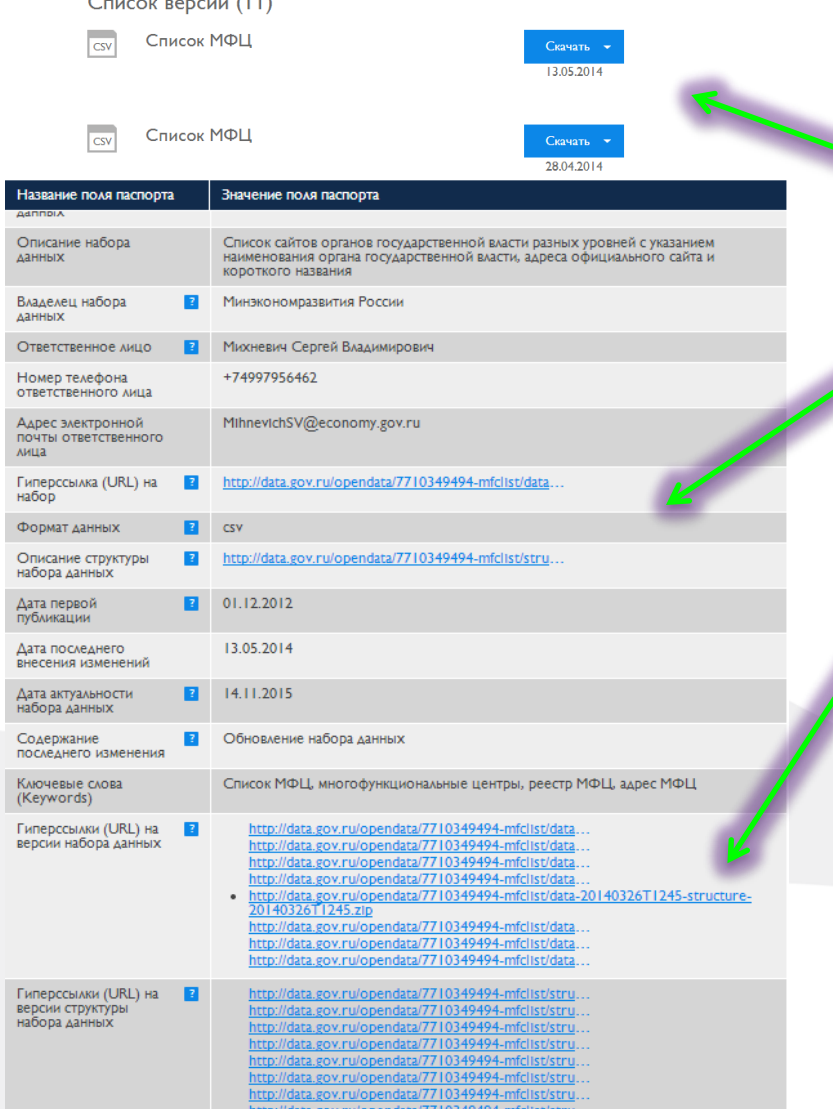

После актуализации на странице набора открытых данных появится новая гиперссылка на набор и структуру набора, а также предыдущая версия набора открытых данных и структуры набора.

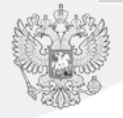

## **АКТУАЛИЗАЦИЯ НАБОРА**

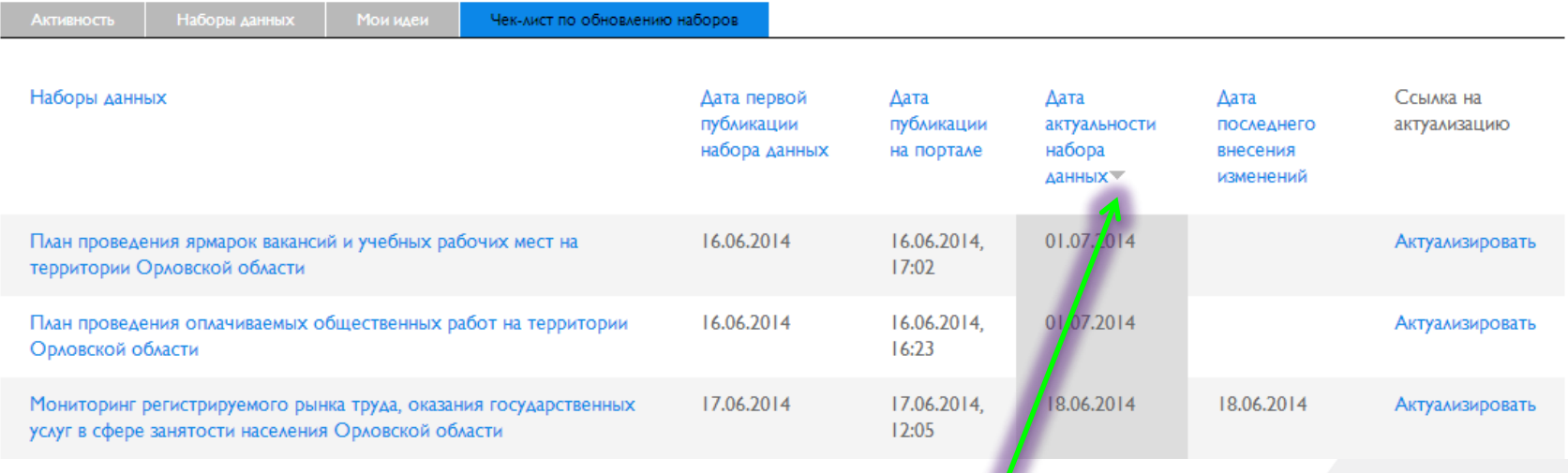

После публикации набора модератором, набор будет доступен в личном профиле в разделе Чек-лист по обновлению наборов. В данном разделе Вы можете сортировать наборы по дате актуальности. Вверху будут размещаться наборы, которые в первую очередь необходимо актуализировать.

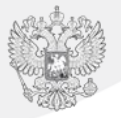

## **РЕПУБЛИКАЦИЯ НАБОРА**

www.data.gov.ru

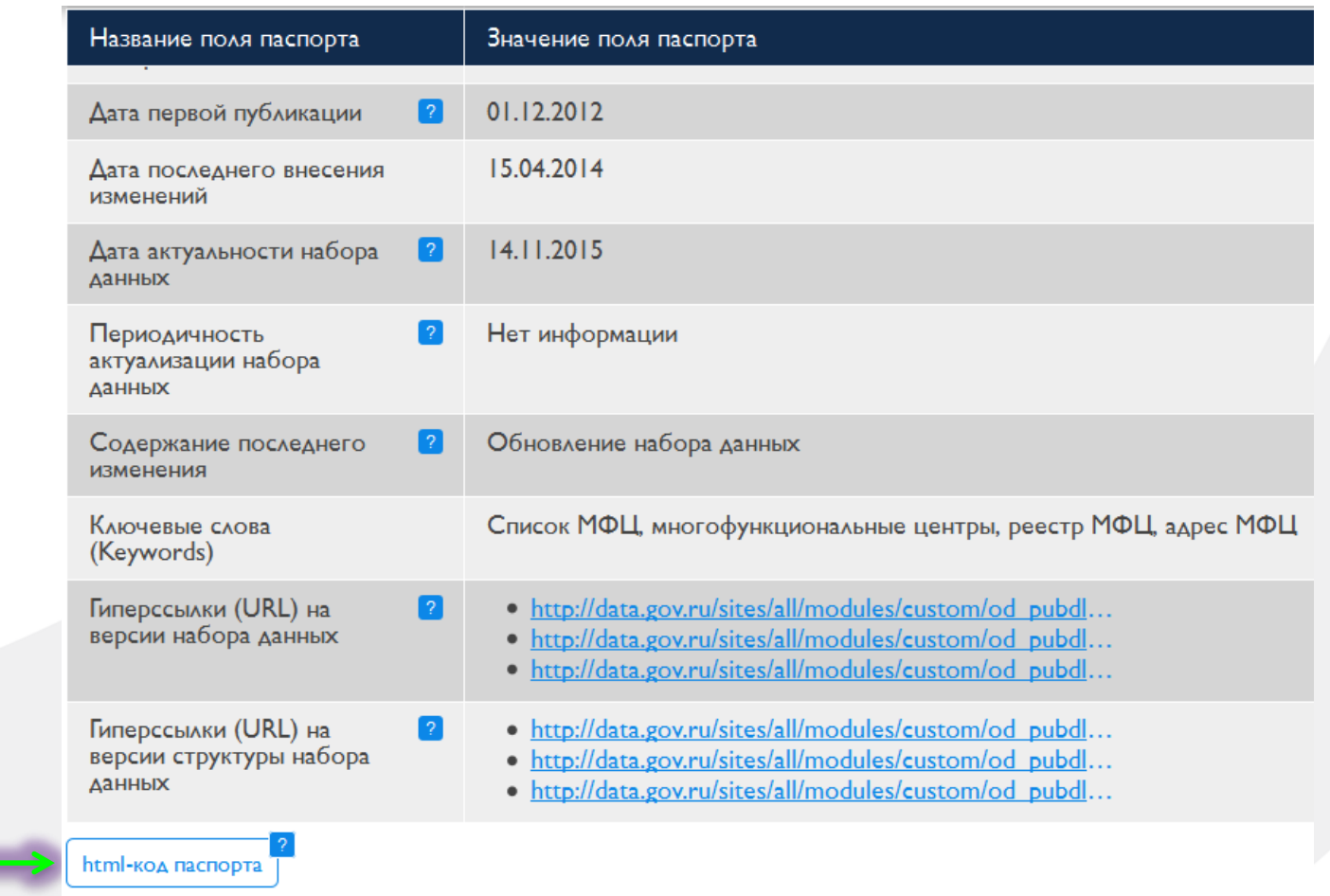

После добавления набора данных можно использовать html-код паспорта для его размещения на собственном портале, официальном сайте

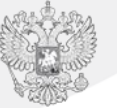